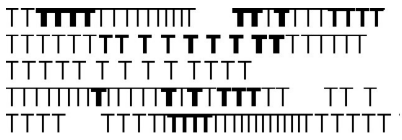

**Conservatorio** di musica **Giuseppe Tartini Trieste** 

# **ISTRUZIONI PER INSERIMENTO TASSE E CONTRIBUTI TRAMITE PAGOPA**

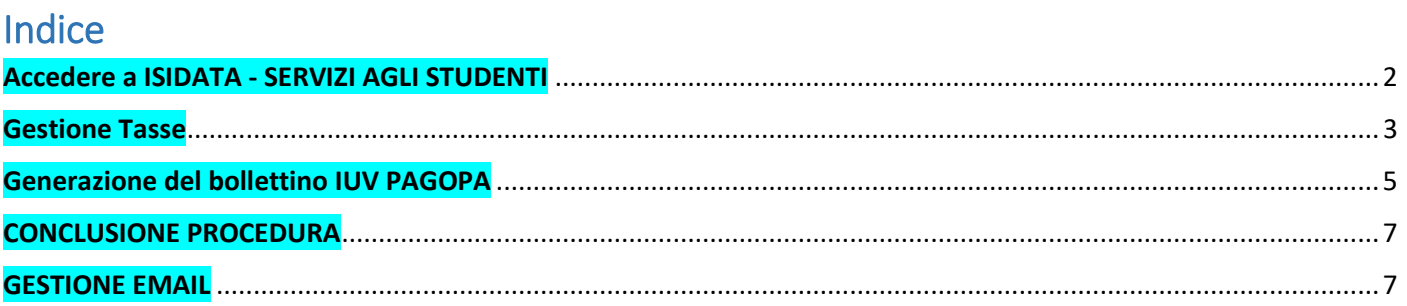

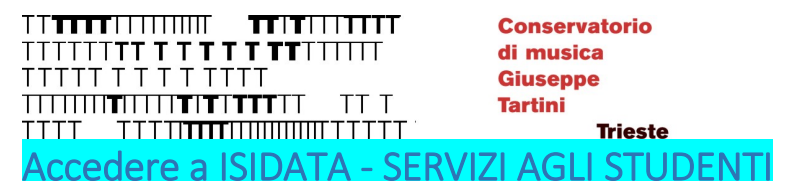

<span id="page-1-0"></span>Per inserire le tasse e contributi occorre accedere all'area riservata di ISIDATA:

- 1. Collegarsi alla pagina: **<https://servizi13.isidata.net/home/ServiziStudenti.aspx>** (prestare attenzione agli eventuali aggiornamenti del link)
- 2. selezionare "**CONSERVATORI**"

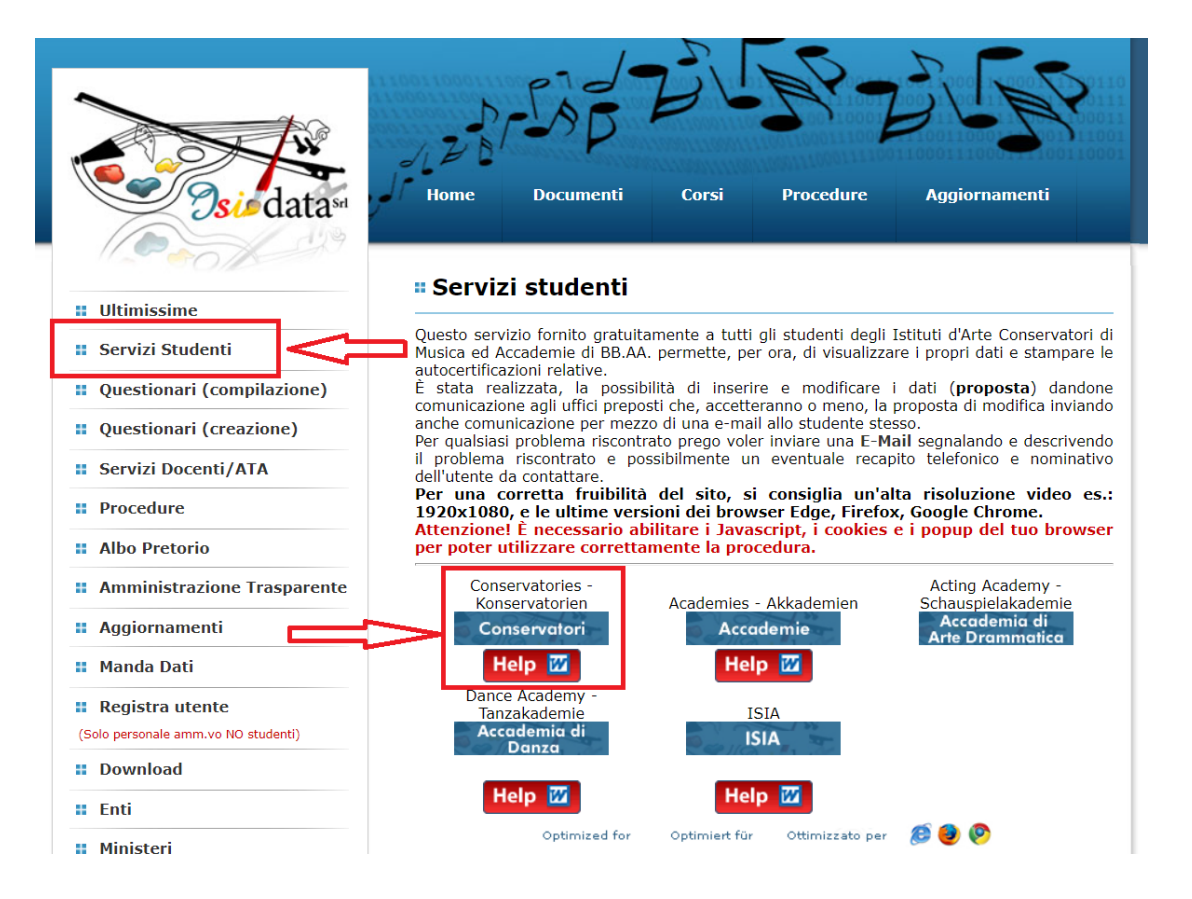

3. fare click sul punto **"4. Gestione dati degli allievi già immatricolati (ovvero già allievi dell'Istituto)"**

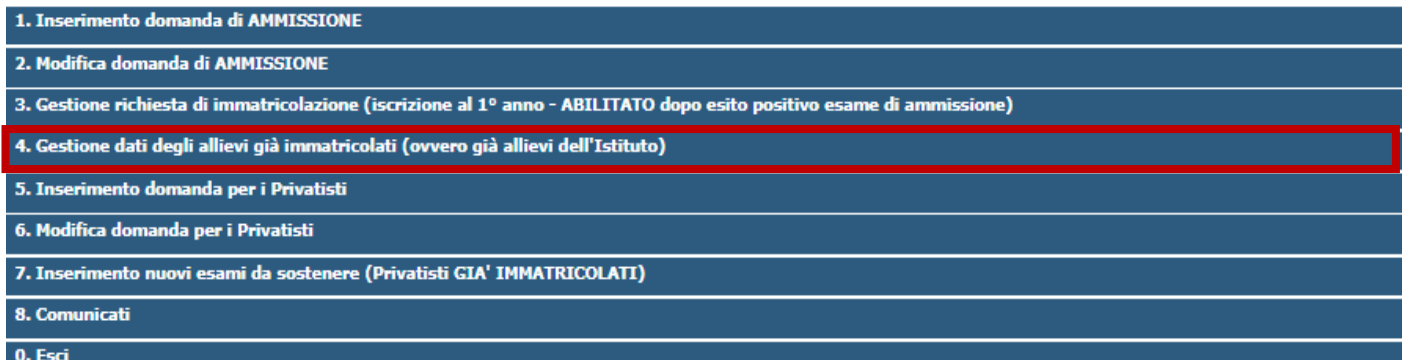

4. Scegliere dal menu a tendina il Conservatorio di **"TRIESTE"** e inserire il codice e la password per i servizi Isidata.

TT T <u>TTTT TTTTIIIIIIIIIIIIIIITTTT</u> **Conservatorio** di musica **Giuseppe Tartini** 

**Trieste** 

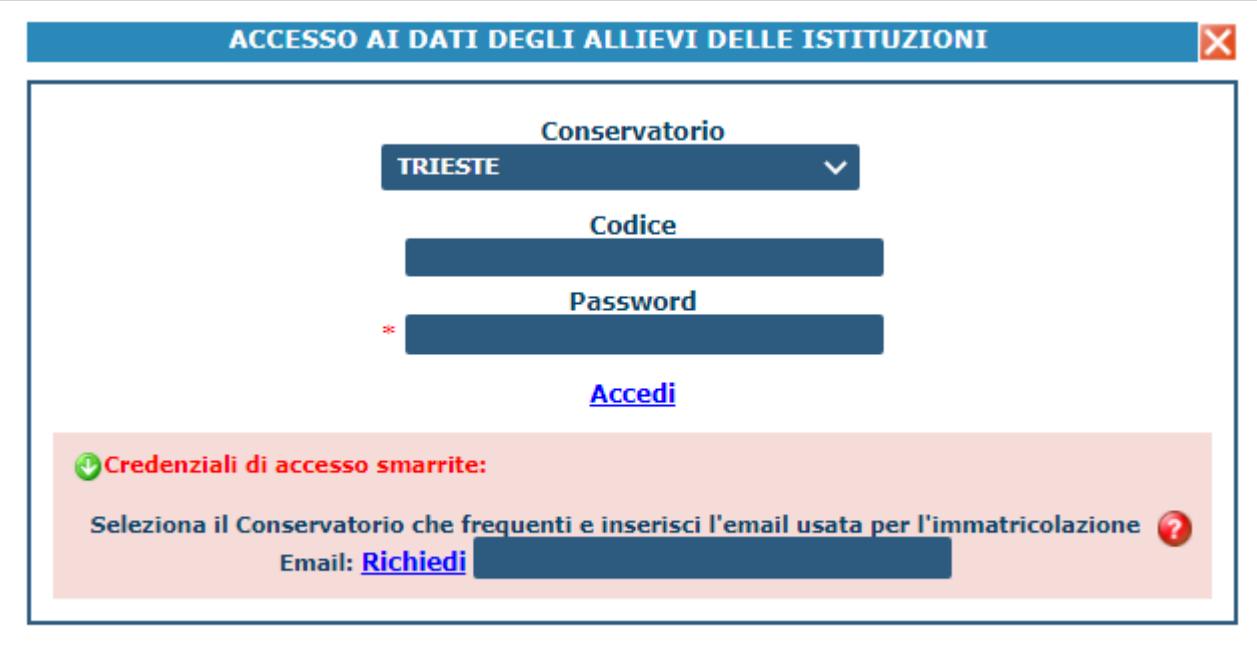

### <span id="page-2-0"></span>Gestione Tasse

Dopo essere entrati si deve selezionare l'opzione 1. Gestione Dati principale È possibile inserire le tasse e i contributi previsti dal **[Manifesto Tasse e Contributi a.a. 2021/2022](https://conts.it/did/iscrizioni/tasse-e-contributi/anno-accademico-2021-2022/manifesto-tasse-contributi-ed-esoneri-per-laa-2021-2022)**

selezionando nella maschera **Gestione Tasse**, selezionare la funzione *"Clicca per inserire una nuova tassa"* Aria Live Ssiedata" SERVIZI PER GLI STUDENTI - Data odierna: 22/06/2021 15:24:09 **Gestione Dati principale** Anagrafica Gestione Esami → **Gestione Tasse** Controllo Crediti | Fascicolo Allievo **Stampe** Gestione tasse per MAV\IUV(PagoPA) In grigio le richieste di nuove tasse In verde le tasse già registrate dal<br>Conservatorio **ED ED** + SELEZIONE TASSE PER  $\overline{\Phi}$ · Clicca per inserire una nuova tassa Ouesta icona indica che nuoi fare richiesta di modifica di una tassa registrata

Compilare la schermata di inserimento tasse (scegliere le tipologie riguardanti la propria posizione).

Il bollettino **IUV** viene generato automaticamente e gli unici campi da compilare sono l'eventuale esonero e l'importo versamento.

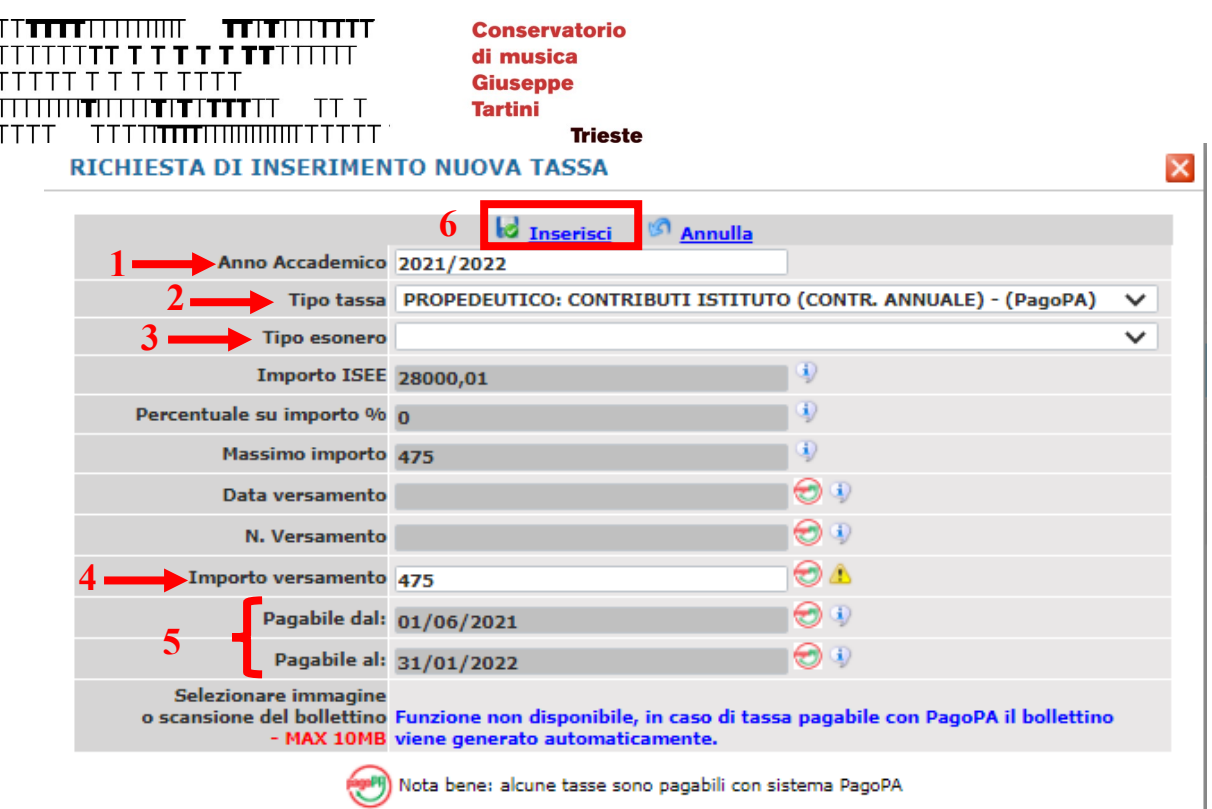

#### **1.** Selezionare "*A.A. 2021/2022*".

**2.** Inserire nel"*Tipo tassa*" selezionando dal menù a tendina la tassa o il contributo riferito al corso di iscrizione:

#### **Corsi accademici**:

- *"IMPOSTA DI BOLLO (PAGOPA)"* importo impostato automaticamente previsto da **[Manifesto](https://conts.it/did/iscrizioni/tasse-e-contributi/anno-accademico-2021-2022/manifesto-tasse-contributi-ed-esoneri-per-laa-2021-2022)  [Tasse e Contributi a.a. 21/22](https://conts.it/did/iscrizioni/tasse-e-contributi/anno-accademico-2021-2022/manifesto-tasse-contributi-ed-esoneri-per-laa-2021-2022)**;
- "*TRIENNIO/BIENNIO CONTR. ISTITUTO - (PagoPa***)",** il sistema calcola l'importo da pagare in base all'ISEE/U inserito e altre variabili (CFA e anno di corso, part-time, fuori corso, iscrizione condizionata, …)**,** i dettagli delle riduzioni sono consultabili alle pp. 4 (art. I.I.2.2) e 5 (art. I.I.2.4) del **[Manifesto Tasse](https://conts.it/did/iscrizioni/tasse-e-contributi/anno-accademico-2021-2022/manifesto-tasse-contributi-ed-esoneri-per-laa-2021-2022) e Contributi a.a.21/22**;

Le regole relative all'ISEE sono consultabili a p. 7 (art. I.I.5); in relazione al DM 1016 del 04/08/2021 (pubblicato il 31/08/2021), si rende noto che gli Studenti Accademici con ISEE inferiore ai 22.000,00 (non più 20.000,00) sono esonerati dai contributi di istituto, allora si dovrà modificare manualmente l'importo inserendo pari a "*0*";

• *"ARDIS (STUDENTI ITALIANI)" o "ARDIS (STUDENTI STRANIERI)"* importo variabile da €  $120,00$  a € 160,00 sulla base dell'ISEE (o ISEE/U), i dettagli delle riduzioni sono consultabili alle pp. 4 (art. I.I.2.2) e 5 (art. I.I.2.4) del **[Manifesto Tasse e Contributi a.a. 21/22;](https://conts.it/did/iscrizioni/tasse-e-contributi/anno-accademico-2021-2022/manifesto-tasse-contributi-ed-esoneri-per-laa-2021-2022)** Le regole relative all'ISEE sono consultabili a p. 7 (art. I.I.5);

#### **Corsi non accademici** (**lab. di form. strum. di base, pre-accademico, propedeutico, Previgente Ordinamento)**:

- *"IMPOSTA DI BOLLO (PAGOPA)"* importo impostato automaticamente previsto da **[Manifesto](https://conts.it/did/iscrizioni/tasse-e-contributi/anno-accademico-2021-2022/manifesto-tasse-contributi-ed-esoneri-per-laa-2021-2022)  [Tasse e Contributi a.a. 21/22](https://conts.it/did/iscrizioni/tasse-e-contributi/anno-accademico-2021-2022/manifesto-tasse-contributi-ed-esoneri-per-laa-2021-2022)**;
- *"TIPO CORSO DI STUDIO (PRIMA/SECONDA/TERZA RATA)-(PagoPA)***"** selezionare i contributi relativi al corso di studi a cui si è iscritti selezionando il corso, livello di appartenenza e la rata previsti dal **[Manifesto Tasse e Contributi a.a.](https://conts.it/did/iscrizioni/tasse-e-contributi/anno-accademico-2021-2022/manifesto-tasse-contributi-ed-esoneri-per-laa-2021-2022) 21/22**, gli importi sono impostati automaticamente e sono consultabili a:
	- p. 17 CORSI PROPEDEUTICI, LABORATORIO DI FORMAZIONE STRUMENTALE DI BASE;
	- p. 22 CORSI PRE-ACCADEMICI (IN ESAURIMENTO);
	- p. 25 CORSI DEL PREVIGENTE ORDINAMENTO (IN ESAURIMENTO);

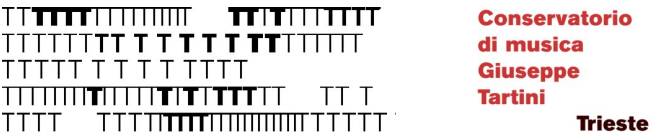

**3.** Selezionare l'eventuale **"Tipo esonero".** In caso di esoneri l'importo deve essere modificato manualmente: il sistema non calcola gli esoneri.

ESEMPIO: se si sceglie l'esonero **"DISABILITA' PARI O SUPERIORE AL 66% (CERTIFICATA)"** si dovrà modificare manualmente l'importo inserendo pari a "*0*".

**4.** Per i corsi Accademici, il sistema calcola l'importo da pagare in base all'ISEE/U inserito e alle variabili (CFA e anno di corso);

Per tutti gli altri corsi fare attenzione all'importo da pagare, secondo le indicazioni riportate dal **[Manifesto](https://conts.it/did/iscrizioni/tasse-e-contributi/anno-accademico-2021-2022/manifesto-tasse-contributi-ed-esoneri-per-laa-2021-2022)  [tasse e contributi a.a. 2021/22](https://conts.it/did/iscrizioni/tasse-e-contributi/anno-accademico-2021-2022/manifesto-tasse-contributi-ed-esoneri-per-laa-2021-2022)**;

**5.** I dati **"***Pagabile dal***" "***Pagabile al***"** sono inseriti automaticamente e non modificabili; i termini per non incorrere nelle penalità di mora sono quelli previsti dal **[Manifesto tasse e contributi a.a. 2021/22](https://conts.it/did/iscrizioni/tasse-e-contributi/anno-accademico-2021-2022/manifesto-tasse-contributi-ed-esoneri-per-laa-2021-2022)**.

<span id="page-4-0"></span>**6.** Cliccare **"Inserisci",** il sistema crea una nuova riga all'interno della lista Gestione Tasse, l'operazione è modificabile oppure eliminabile.

## Generazione del bollettino IUV PAGOPA

Una volta inserite tutte le tasse da pagare (lo stesso procedimento andrà fatto anche in caso di pagamento delle successive rate), con il tasto **"SELEZIONE TASSE per MAV/IUV(PagoPA)** si aprirà la pagina per la generazione del bollettino

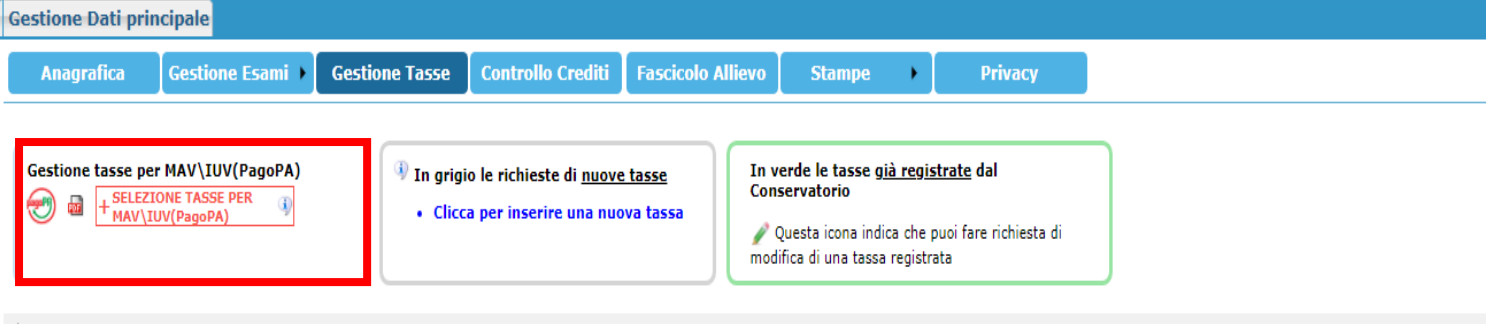

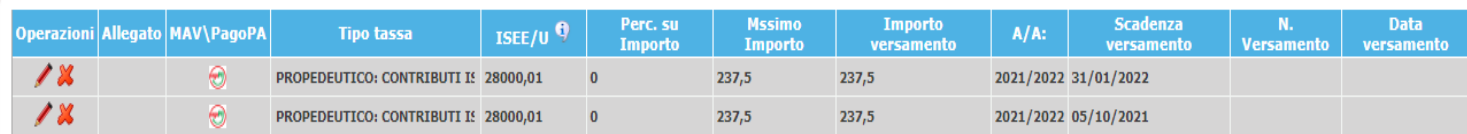

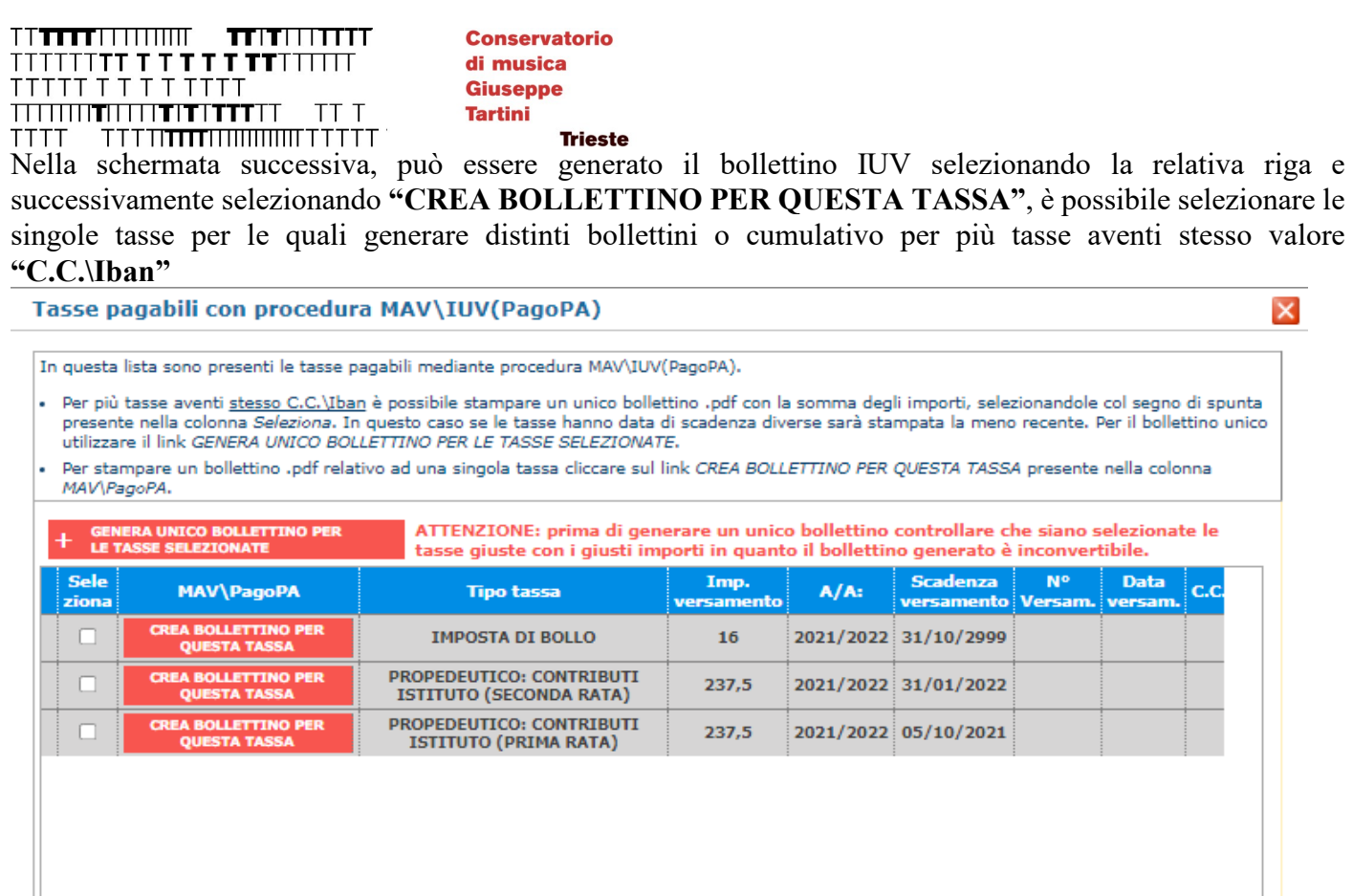

Cliccare sul pdf per visionare il bollettino IUV da pagare; nella seconda pagina del bollettino sono disponibili le istruzioni per il pagamento (che può essere effettuato presso la banca fisica, la banca online, tabaccaio ecc. ecc.). In fase di pagamento, sarà richiesto il codice di avviso, indicato sul bollettino stesso (attenzione copiare il codice senza gli spazi).

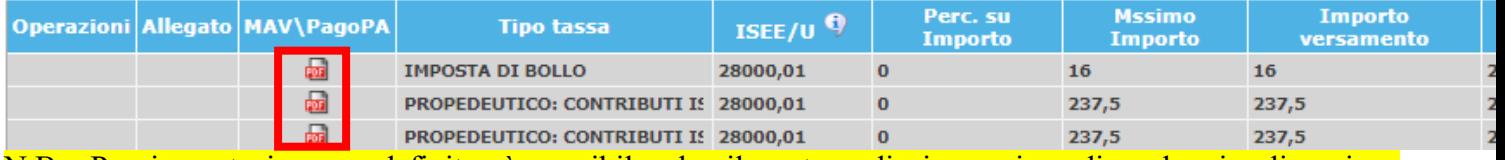

N.B.: Per impostazione predefinita, è possibile che il motore di ricerca impedisca la visualizzazione automatica dei popup sullo schermo quindi nella barra degli indirizzi viene visualizzata un'icona Popup bloccato. Per scaricare il PDF è necessario cliccare su "Consenti".

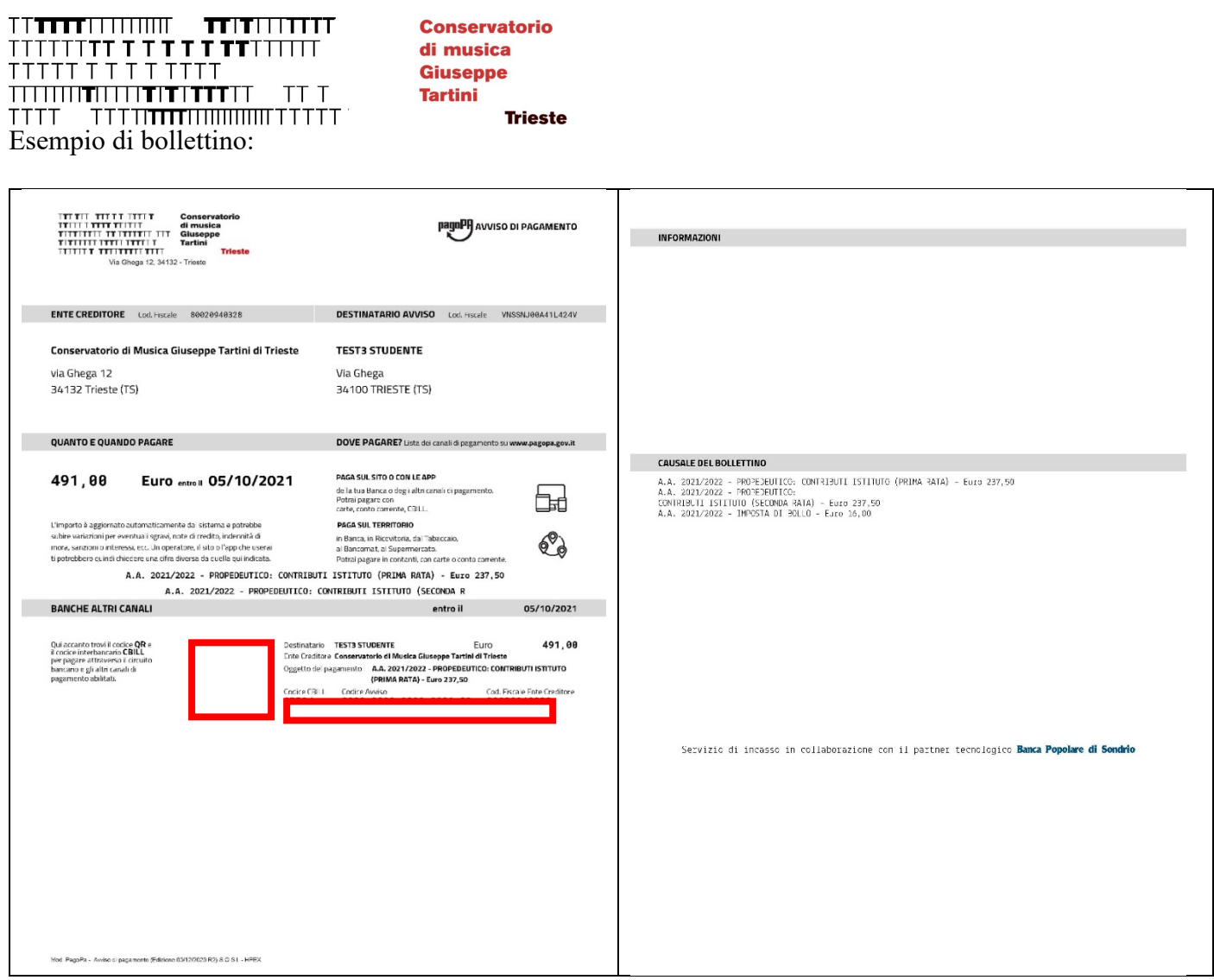

<span id="page-6-0"></span>Con il sistema **PagoPa** non sarà più necessario consegnare le attestazioni di pagamento.

# CONCLUSIONE PROCEDURA

Per i **contributi** non occorre stampare le attestazioni dei versamenti, né quindi consegnare alcuna documentazione presso la Segreteria Didattica.

Per le **tasse erariali, non vanno versate tramite PagoPA,** le attestazioni dei versamenti effettuati devono essere registrate mediante **caricamento (upload)** nell'area riservata.

# <span id="page-6-1"></span>GESTIONE EMAIL

Si fa presente che alcuni gestori di account di posta elettronica, come ad esempio HOTMAIL o GMAIL, potrebbero considerare come SPAM le email inviate automaticamente dall'indirizzo *'servizi\_studenti@isidata.it'* e/o *'info@isidatasmtp.net'* utilizzato per tutte le funzionalità del sito **ISIDATA - SERVIZI AGLI STUDENTI.** 

Pertanto qualora le email non fossero presenti in **'posta arrivata'** controllare anche nella cartella di posta denominata **'spam'** o **'posta indesiderata'**.

Contrassegnare poi come posta sicura l'indirizzo 'servizi studenti@isidata.it' per non avere così nessun problema nelle ricezioni future.